### **Indiana University Graduate CAS If you experience any difficulties with the application, please contact the Liaison Student Support (see below). Liaison Student Contact Information:**

Phone # (617) 729-2866 [graduate.indiana@liaisoncas.com](mailto:graduate.indiana@liaisoncas.com )  Live Chat reps are available via the Help Center

Thank you for your interest in our graduate programs. Prior to submitting your application, please review your intended program plan to confirm you are submitting the correct application. You can also contact our graduate advisors for information about the program plan and the corresponding graduate application. Here is a listing of our graduate advisors: https://e[ducation.iupui.edu/academics/advising/index.h](https://graduate.iupui.edu/admissions/apply.html)tml

## **Please be advised: Once you submit your application fee you will not be able to make any further changes. Additionally, we are not able to provide a refund for graduate applications.**

## **Step 1:**

**Student Login New application link:** https://graduate.iupui.edu/admissions/apply.html

Choose a semester from the drop down in "Select a Term to Apply for"

Select "Apply Now"

Select a semester that you wish to apply for, then click "Apply Now". You will be directed to the correct IU Graduate CAS cycle portal. If you have applied in a previous CAS cycle you can utilize the "Reapplication" feature to save time!

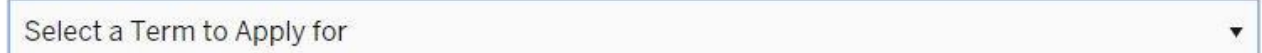

**O** Choose a semester

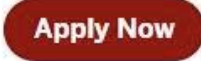

## **Step 2:** Create a new account

**U** ISBNAS USIVERSITY

# Welcome to Indiana University Graduate CAS

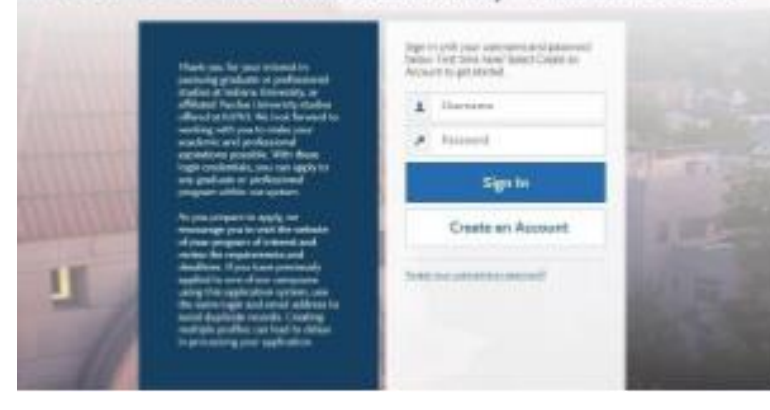

## **U** ISBANA UNIVERSITY

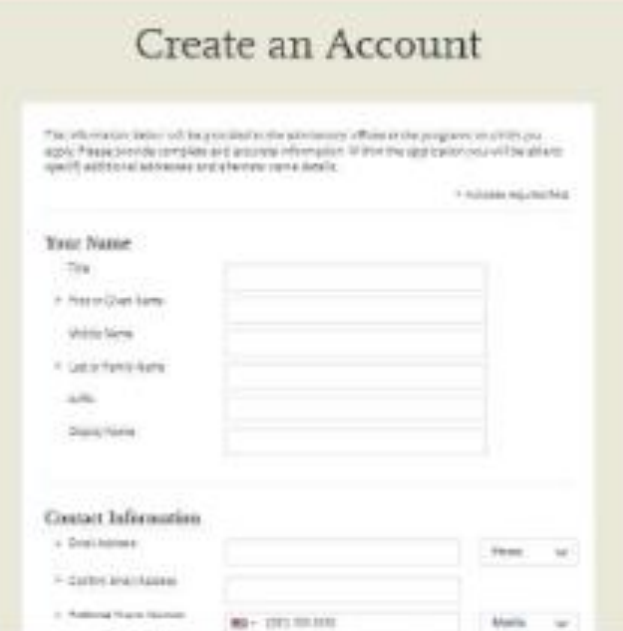

#### **Step 3:** Add a Program

Select "Filters" and check the following:

- **School:** IU Indianapolis School of Education
- **Campus:** IU Indianapolis
- **Start Term:** Select your intended term

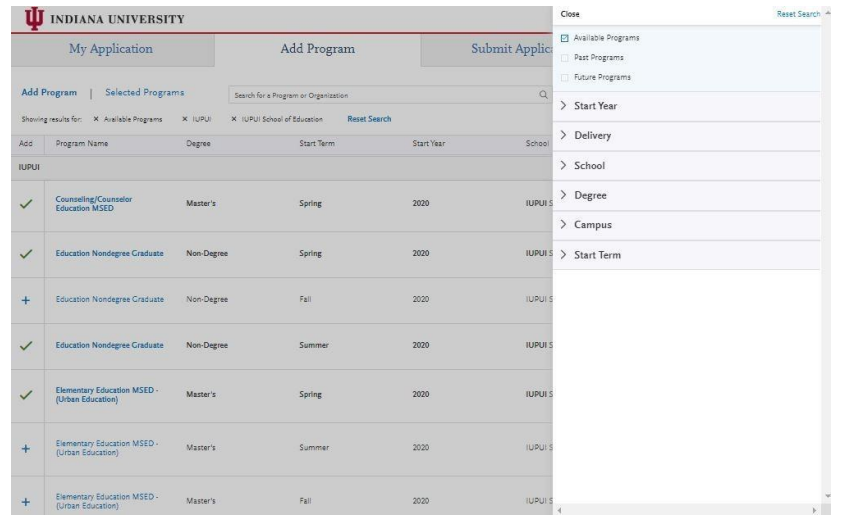

## **Step 4:** Search and select **Special Education MSED (Licensure & Non-Licensure)** by clicking the (+) button on

the far left side. The (+) will turn to a green check mark when successfully selected.

**Step 5:** Select "Continue" at the bottom of the page to begin the application

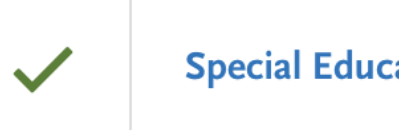

**Special Education MSED (Licensure ...** 

**IU Indianapolis** 

Master's

### **Step 6:** Begin your program application

#### **Note:** Quadrant 4 **"Program** M**aterials" is where you will upload your required application documents**

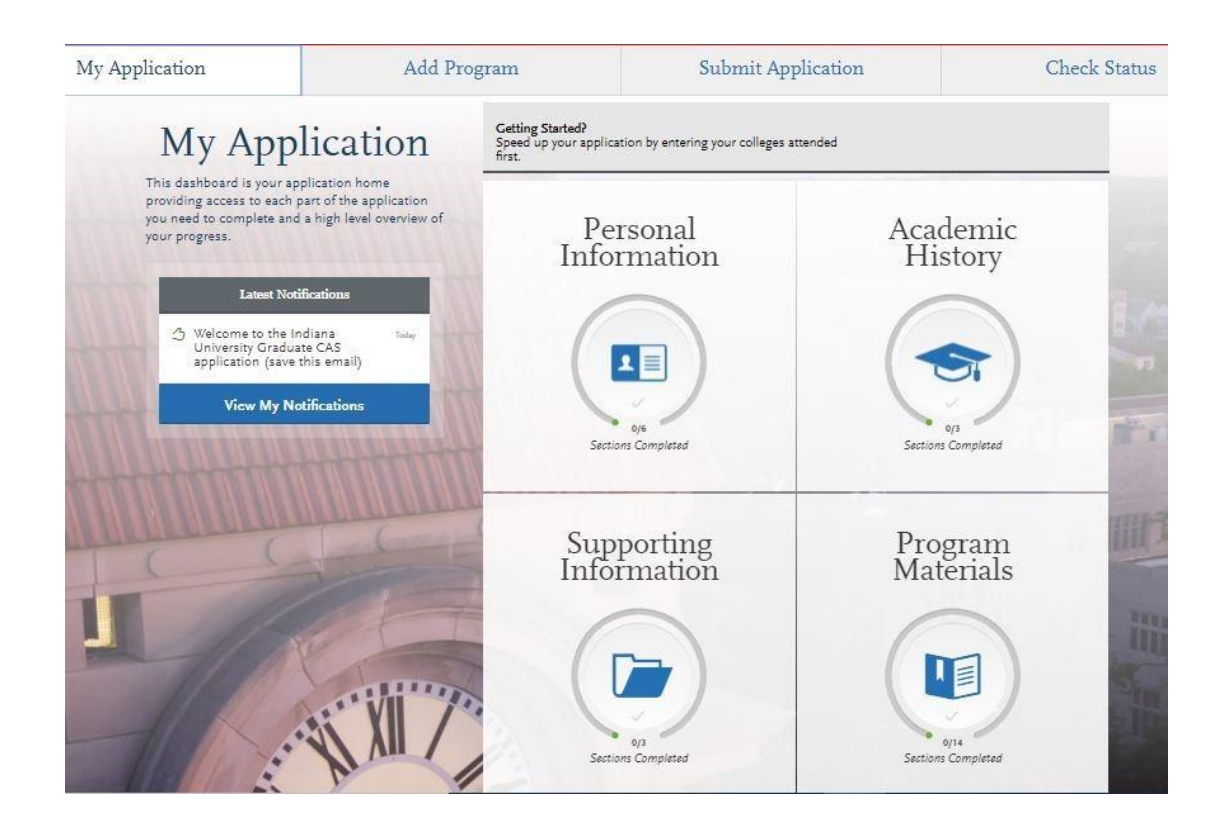

#### **Step 7:** Program Materials

- 1. Select "Documents" tab
- 2. Submit your personal goal statement under the "Personal Statement" section.
- 3. Submit your license under the "License" section.
- 4. Submit your official test scores under the "Test Score Report" section.

#### **Personal Statement**

Please upload a personal goals statement that addresses:

- Are you a licensed teacher in Indiana? If so, what license do you hold?
- What are your personal, academic, and career goals?
- How will this program help you meet your academic and career goals?
- What experiences have prepared you for this program?
- Are you applying for a license in Mild or Intense Intervention?

#### **License**

If you are a licensed teacher, under the "License" section please provide a copy of your teaching license.

## **Other**

Please upload a statement if you are applying to a cohort with a school district or organization for the Special Education master's program. Please include the name of your school district or organization.

## **Test Score Report**

Please upload official GRE scores (U.S. applicants: The GRE is waived for applicants if your undergraduate GPA is 3.0 or higher.)

**\*All documents should be written in English.**

Home Documents Recommendations Questions

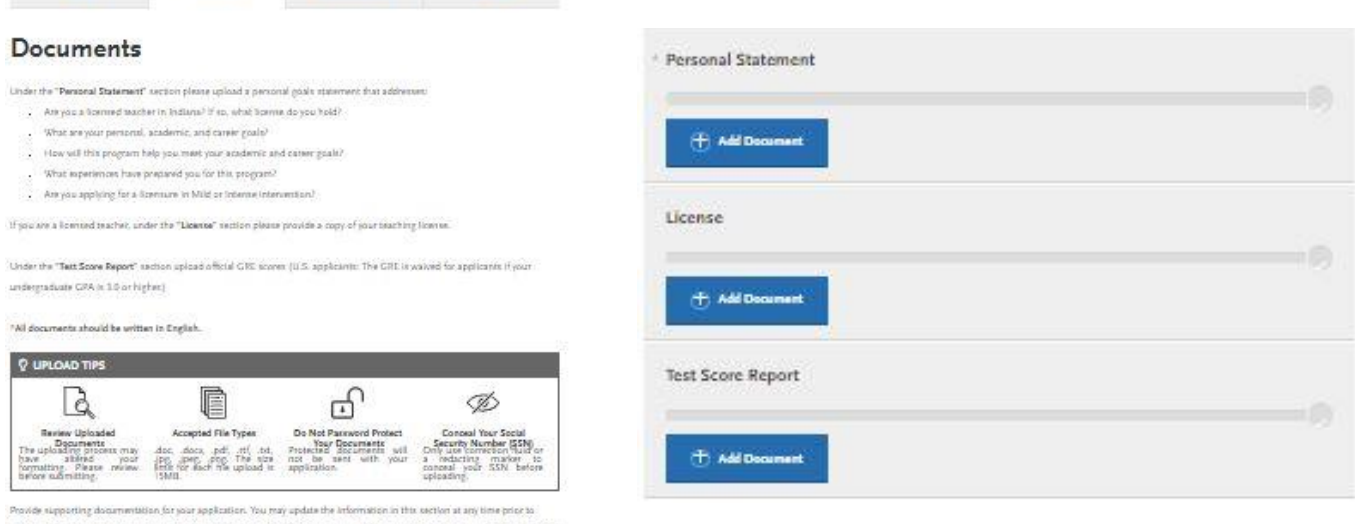

submission. Once you have submitted, you will be able to add more documents if there are optional document uploads auxilable to you, but you will not be able to replace existing document uploads with mea versions or delate uploaded documents.

#### **Step 8:** Recommendations

1. Select "Recommendations" tab

Submit two (2) letters of recommendation. **All letters must be submitted on letterhead with signatures.**

#### **\*All documents should be written in English.**

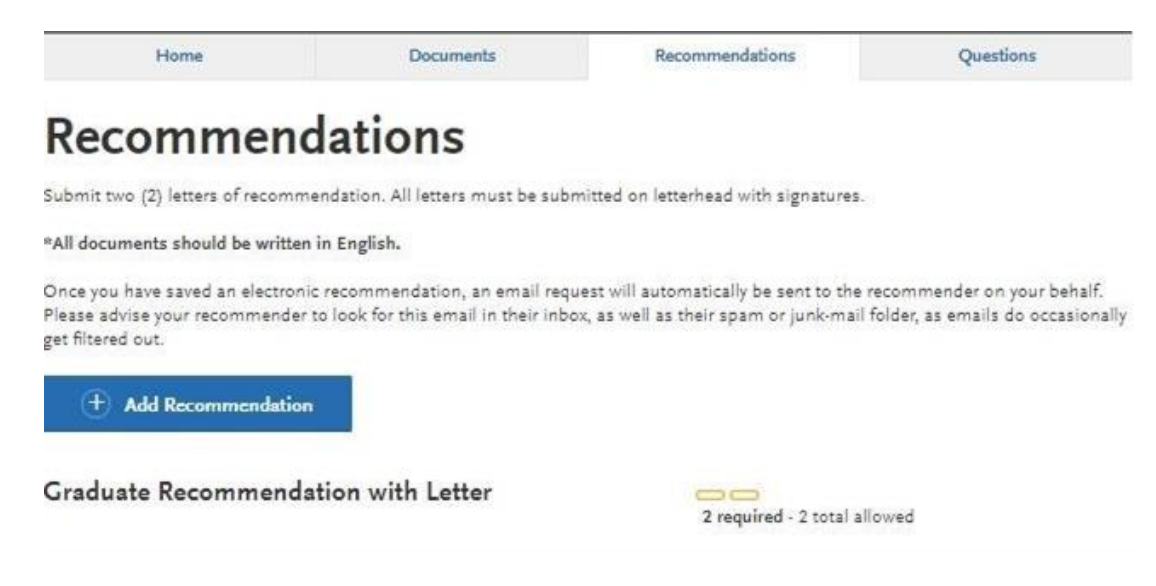

**Once you have saved an electronic recommendation, an email request will automatically be sent to the recommender on your behalf. Please advise your recommender to look for this email in their inbox, as well as their spam or junk-mail folder, as emails do occasionally get filtered out. Below is an example email of what your recommender will receive. See below.**

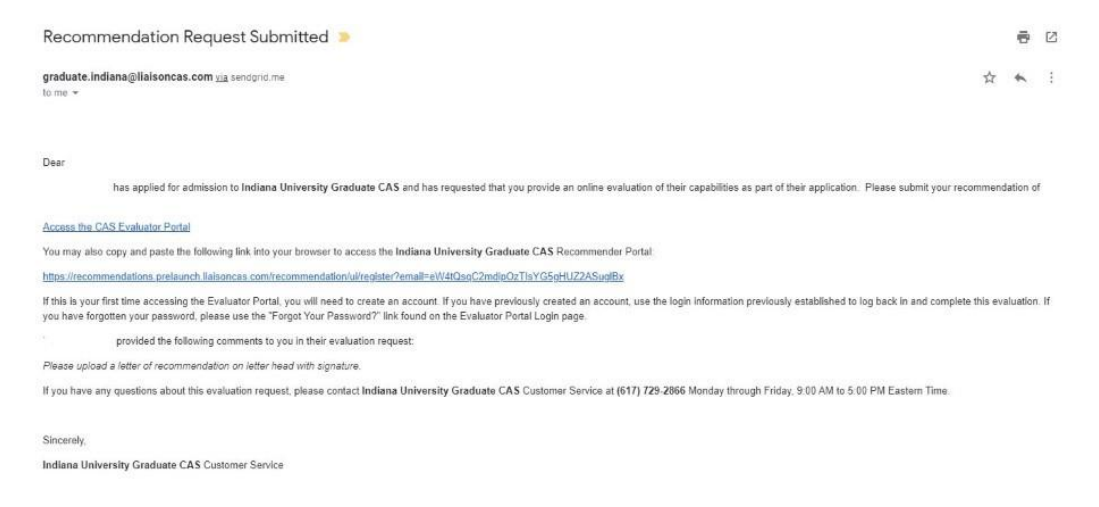

#### **Step 9:** Transcripts

**Please note:** Unofficial copies of your transcripts should be saved on your computer prior to completing this step for access to upload

- 1. Return to the "Academic History" quadrant
- 2. Select "Colleges Attended" then under the "My Attended Colleges" section select "Upload Transcript"
- 3. Under the "Select the file to Upload," select "Choose File"
- 4. Please search through your files and click on your saved unofficial transcript to upload this document. Note: If you are uploading multiple transcripts and if the transcripts are saved on multiple files, you will need to complete step #9 for each of the transcripts.

#### **"OK, Let's Add Your Transcript!**

The accepted file formats are MSWord (.doc, .docx), JPEG (.jpeg, .jpg), PNG (.png), and Portable Document Format (.pdf). Do not password protect your files. The size limit for the file upload is 15MB.

Macintosh Users: Please be sure that the appropriate extension (e.g., .doc, .docx, .pdf) is at the end of the file name you select.

IMPORTANT: Having problems uploading a PDF? With a wide variety of PDF creation software in use, it is possible that the PDF you are trying to upload is in a format that we cannot read. Upload works best with PDF files conforming to the 'Acrobat 5.0 (PDF 1.4)' standard"

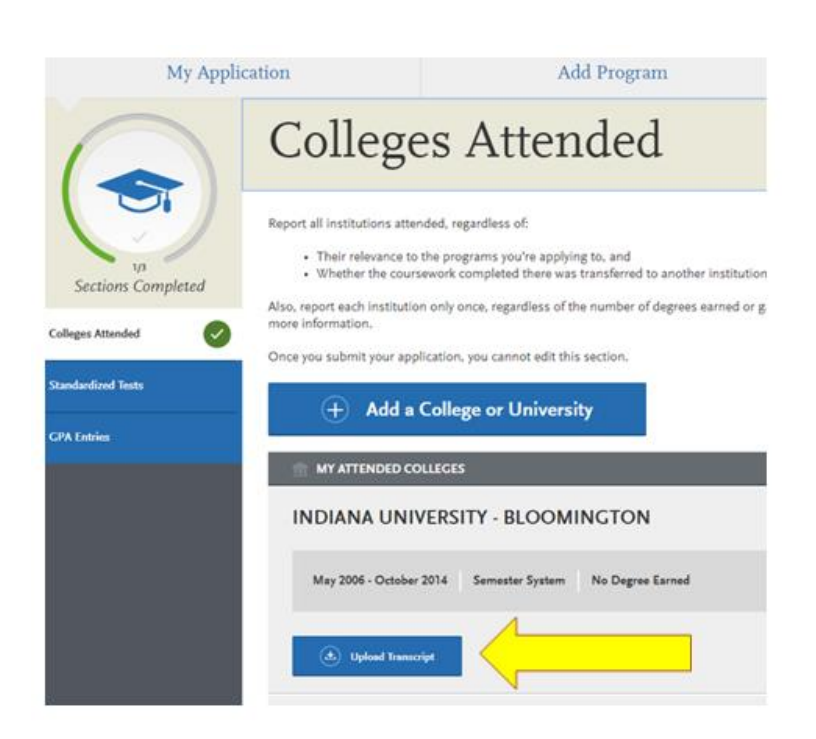

## **Domestic & International Applicant Information**

## **Domestic**

If you are a U.S. Citizen, Permanent Resident, or refugee, and you completed your academic degree outside of the U.S., you must submit documentation of your academic history in U.S. equivalency (see below).

## **International**

If you are not a U.S. Citizen, Permanent Resident, or refugee, you will be considered an international applicant. You must submit documentation of your academic history in U.S. equivalency (see below).

## **Academic History - U.S. Equivalency**

If you received your degree outside of the U.S. , your academic documents will need to be translated into U.S. equivalency. We can accept a course-by-course evaluation report from **World Education Services (WES)** https://www.wes.org/evaluations-and-fees/ education/graduate-admissions/ .

**The WES evaluation report should be sent to you and uploaded as a transcript in the Academic History section of the online application.** 

## **Step 10: Questions**

- 1. Select "Questions" tab
- 2. If you select "Yes" to being a licensed teacher, school guidance counselor, or school media specialist in Indiana; specify which license you hold.

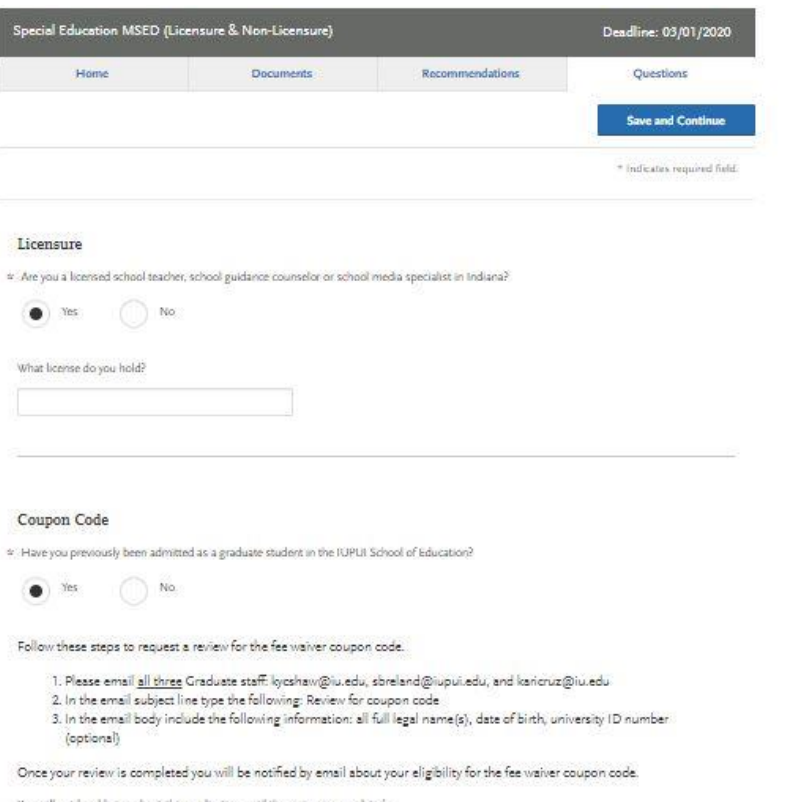

You will not be able to submit this application until the review is completed.

#### **Fee Waiver Request**

If you have previously been admitted as a graduate student in the IU Indianapolis School of Education, follow these steps to request a review for the fee waiver coupon code.

- 1. Please send an email to soegrstu@iu.edu
- 2. In the email subject line type the following: Review for coupon code
- 3. In the email body include the following information: all full legal name(s), date of birth, university ID number (optional)

#### **Note: Once your review is completed you will be notified by email about your eligibility for the fee waiver coupon code.**

#### **You will not be able to submit this applica[tion until the review](mailto:soegrstu@iupui.edu) is completed.**

#### Coupon Code

\* Have you previously been admitted as a graduate student in the IU Indianapolis School of Education?

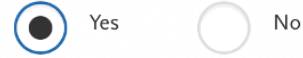

Follow these steps to request a review for the fee waiver coupon code.

- 1. Please send an email to soegrstu@iu.edu
- 2. In the email subject line type the following: Review for coupon code
- 3. In the email body include the following information: all full legal name(s), date of birth, university ID number (optional)

Once your review is completed you will be notified by email about your eligibility for the fee waiver coupon code.

You will not be able to submit this application until the review is completed.

#### You will submit the application by clicking on the "Submit Application" tab at the top of the screen You will submit the payment or the fee waiver code, on this page

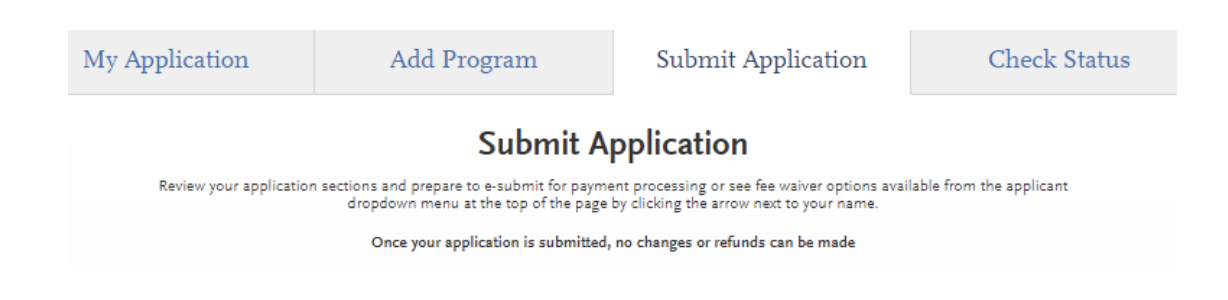